## **Jak uzyskać dostęp do systemu?**

Porada przeznaczona jest dla użytkowników, dla których zostało już stworzone konto w Systemie.

Aby użytkownik mógł przeprowadzić procedurę uzyskania dostępu (lub odzyskania dostępu) do systemu musi być zarejestrowany w systemie. W szczególności muszą być wprowadzony jego PESEL oraz adres e-mail, które mogą być stosowane zamiennie podczas logowania do systemu (jako nazwa użytkownika).

1. Wejdź na stronę <https://adfslight.vulcan.net.pl/lask> i kliknij przycisk **Zaloguj**.

2. Na stronie logowania kliknij odsyłacz **Przywracanie dostępu do konta.** 

3. W oknie **Przywracanie dostępu** jako nazwę użytkownika wprowadź swój PESEL, adres email lub identyfikator wygenerowany przez system. Następnie zaznacz opcję **Nie jestem robotem** i kliknij przycisk **Wyślij wiadomość**.

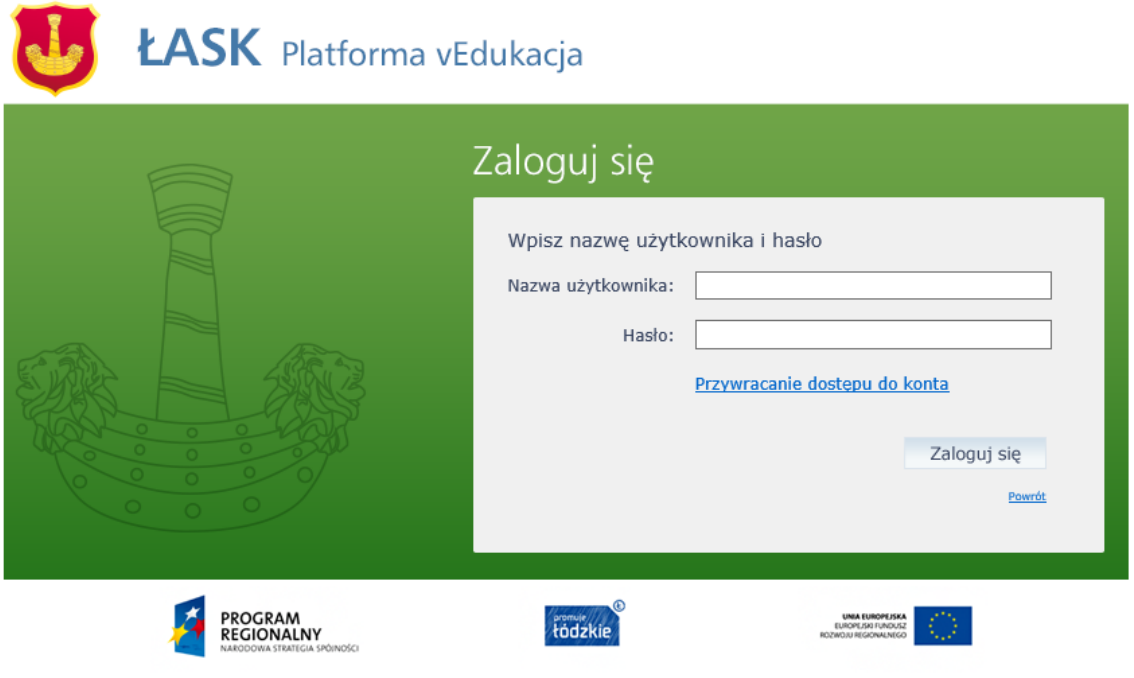

Projekt "Budowa systemu e-usług w Urzędzie Miejskim w Łasku" jest współfinansowany z Europejskiego Funduszu Rozwoju Regionalnego<br>w ramach Regionalnego Programu Operacyjnego Województwa Łódzkiego na lata 2007 – 2013.

W przypadku pierwszego logowania należy koniecznie wprowadzić PESEL.

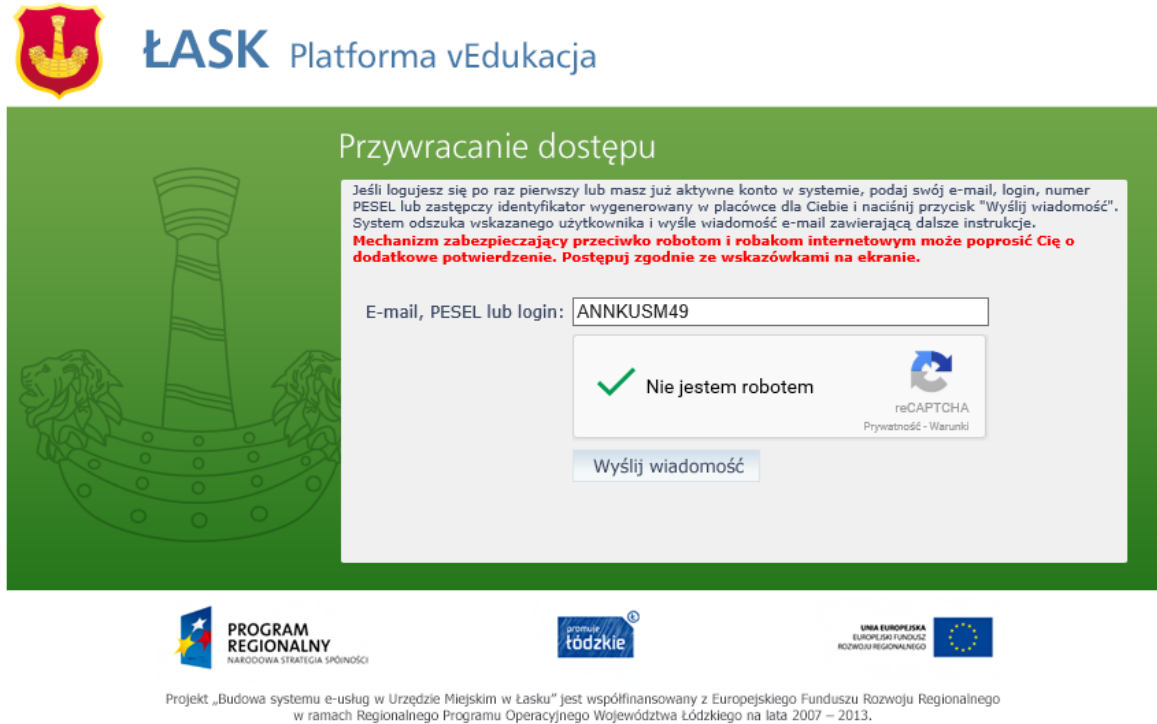

Jeśli po kliknięciu opcji **Nie jestem robotem** rozwinie się okienko weryfikacji, wykonaj polecane czynności i kliknij przycisk **Zweryfikuj.** 

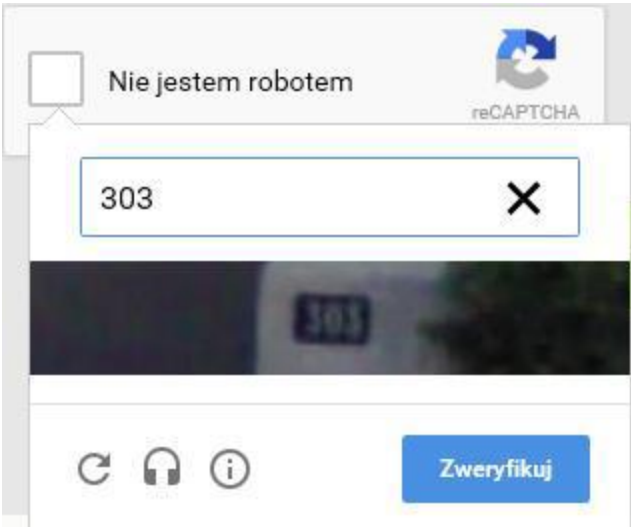

4. Zapoznaj się z treścią komunikatu wyświetlonego na stronie, informującego o przesłaniu na adres e-mail zapisany w systemie wiadomości zawierającej dalsze instrukcje.

Wysłano wiadomość na zapisane w systemie adresy e-mail. Prosze sprawdzić skrzynke poczty elektronicznej i postepować zgodne ze wskazówkami zapisanymi w wiadomości.

W szczególnych przypadkach konfiguracji usługi poczty elektronicznej wiadomość może zostać potraktowana jako niechciana lub zostać zablokowana przez jakiś inny mechanizm filtrowania tresci. W takim przypadku należy sprawdzić wszystkie możliwe foldery poczty przychodzącej, począwszy od skrzynki odbiorczej a skończywszy na folderach z wiadomościami odfiltrowanymi.

Jeżeli mimo prób wiadomość nadal nie dociera do skrzynki poczty elektronicznej, należy skontaktować sie z administratorem systemu z Państwa jednostki i poprosić o sprawdzenie czy zapamietany w systemie adres e-mail jest właściwy.

Powrót do strony głównej

5. Zaloguj się do swojej poczty elektronicznej, odbierz wiadomość i przeczytaj ją.

Wiadomość może trafić do skrzynki odbiorczej lub, w szczególnych przypadkach, do skrzyn-

ki wiadomości-śmieci (spamu), stąd należy sprawdzić obydwie.

W otrzymanej wiadomości może być przesłany Twój login wygenerowany przez system – zapamiętaj go.

Dane kont w systemie dla których zażadano przypomnienia hasła:

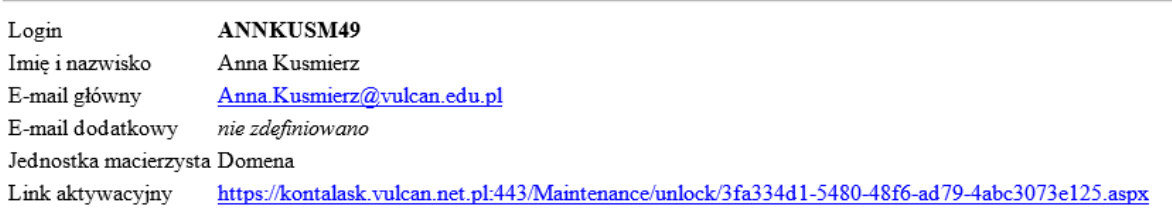

Ta wiadomość została wygenerowana automatycznie. Proszę nie odpowiadać na ten list.

6. Kliknij znajdujący się w wiadomości link aktywacyjny – zostaniesz przekierowany na stronę, na której będziesz mógł wprowadzić swoje hasło.

Odnośnik umożliwiający przywrócenie/ nadanie hasła jest jednorazowy, tzn. wygasa po wykorzystaniu.

Uzyskanie nowego odnośnika wymaga ponownego zainicjowania procedury odzyskiwania dostępu, którą można wykonywać wielokrotnie.

7. W oknie **Przywracanie hasła użytkownika** w polach **Nowe hasło** oraz **Powtórz nowe hasło** wprowadź swoje hasło. Zaznacz opcję **Nie jestem robotem** i kliknij przycisk **Ustaw nowe hasło.** 

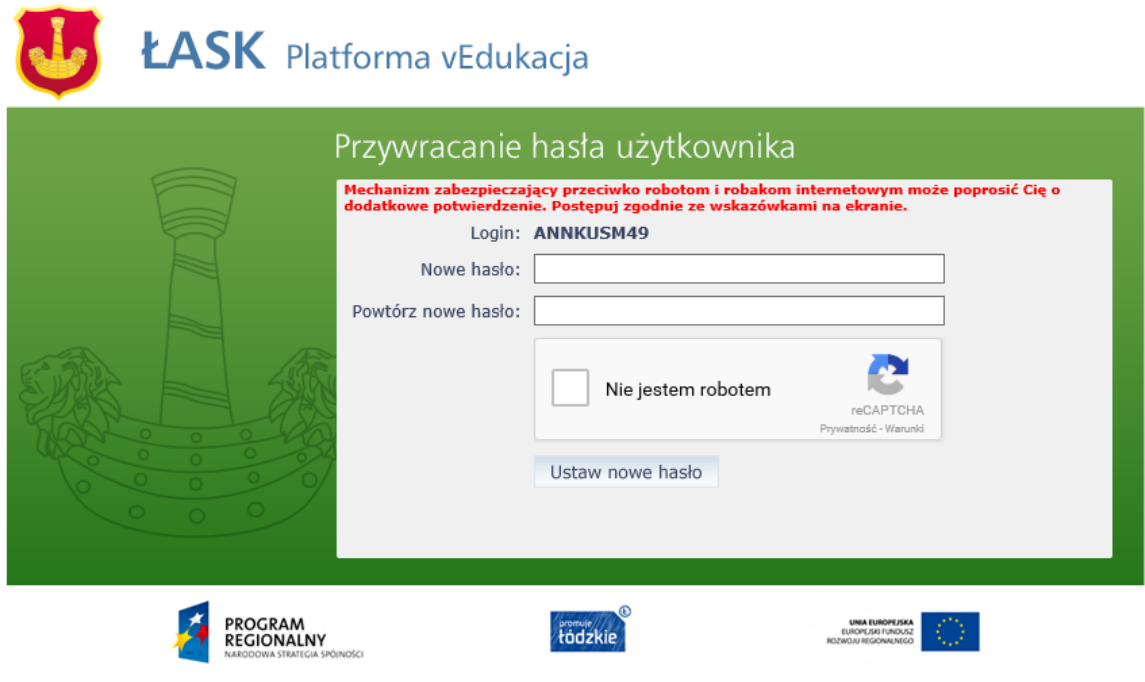

Projekt "Budowa systemu e-usług w Urzędzie Miejskim w Łasku" jest współfinansowany z Europejskiego Funduszu Rozwoju Regionalnego<br>w ramach Regionalnego Programu Operacyjnego Województwa Łódzkiego na lata 2007 – 2013.

Nowe hasło musi spełniać warunki bezpieczeństwa:

\* długość hasła musi zawierać minimum 8 znaków, w tym wielkie i małe litery, cyfry, znaki niealfanumeryczne (np. @ # ! +).

\* może zawierać maksymalnie 3 kolejne litery użytkownika lub pełnej nazwy użytkownika (imienia i nazwiska)

\* nie może się powtórzyć przy kolejnej zmianie

Jeśli po kliknięciu opcji **Nie jestem robotem** rozwinie się okienko weryfikacji, wykonaj polecane czynności i kliknij przycisk **Zweryfikuj**.

O prawidłowej autoryzacji użytkownika świadczy komunikat:

Hasło użytkownika [ ANNKUSM49 ] zostało zmienione. Powrót do strony głównej